# **Γνωριμία με τις εντολές του scratch**

**Δραστηριότητα 1η – Κίνηση**

Τρέξε το scratch. Το παράθυρο που ανοίγει είναι το παρακάτω :

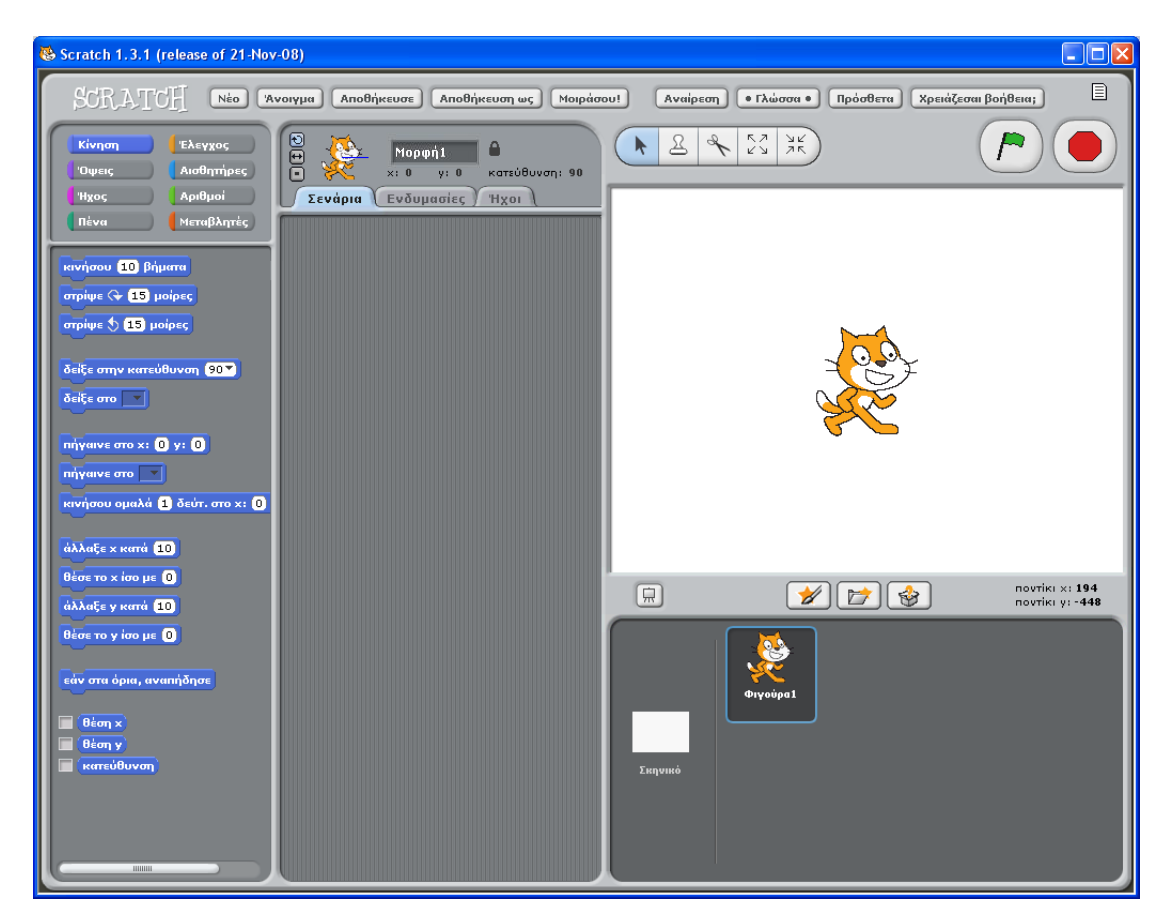

Κάνε 'κλικ' πάνω στην φιγούρα 1 (γάτα).

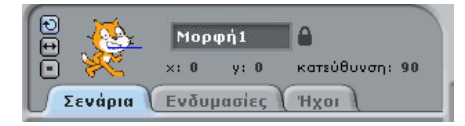

Σύρε την εντολή **κινήσου 10 βήματα** και μετέφερε τη στη περιοχή σεναρίων.

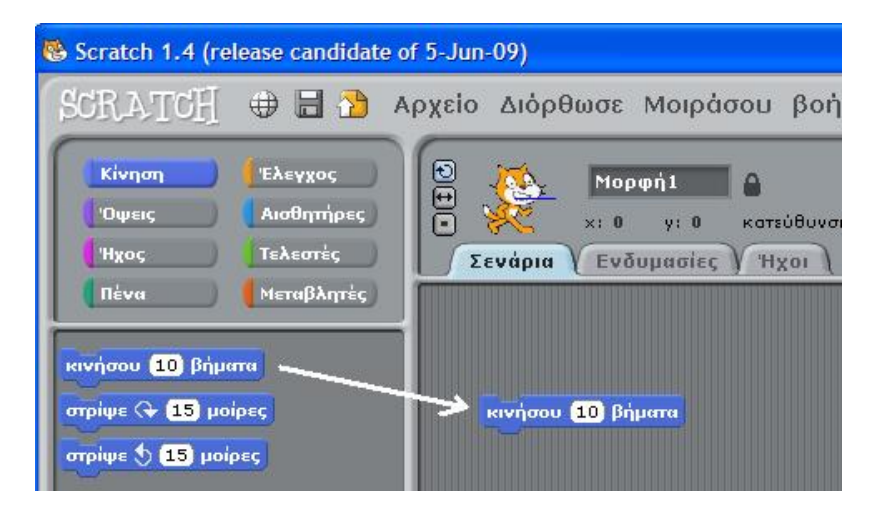

Για να κάνεις τη γάτα να κινηθεί κάνε 'διπλό κλικ' στην εντολή.

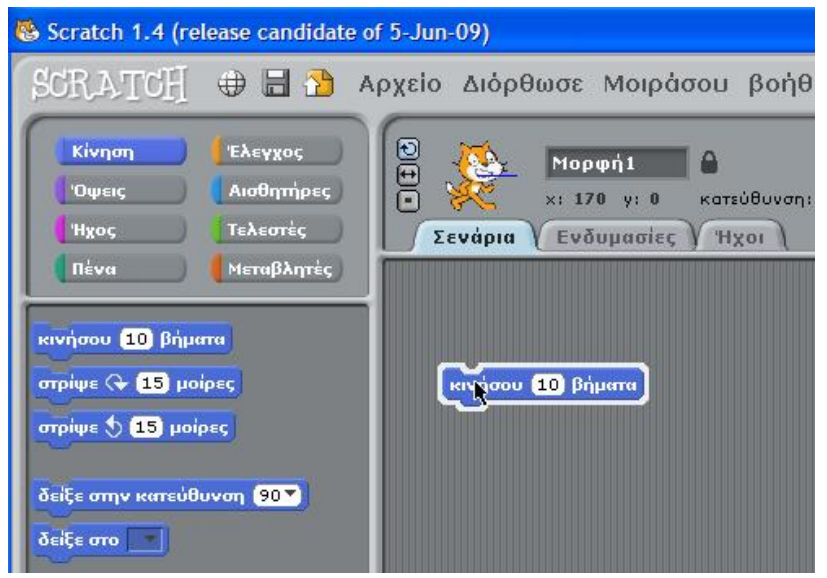

#### **Δραστηριότητα 2η – Εισαγωγή Ήχου**

Σύρε την εντολή **παίξε τύμπανο** από την παλέτα Ήχος και τοποθέτησε έτσι ώστε να κουμπώσει κάτω από την εντολή **κινήσου 10 βήματα**

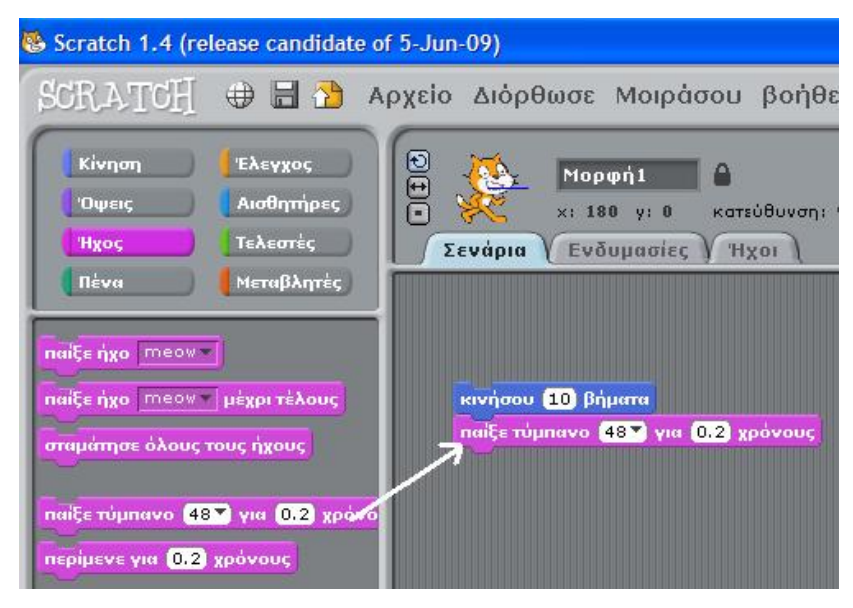

Διάλεξε έναν ήχο από τις πιθανές επιλογές που εμφανίζονται κάνοντας 'κλικ' πάνω στον αριθμό.

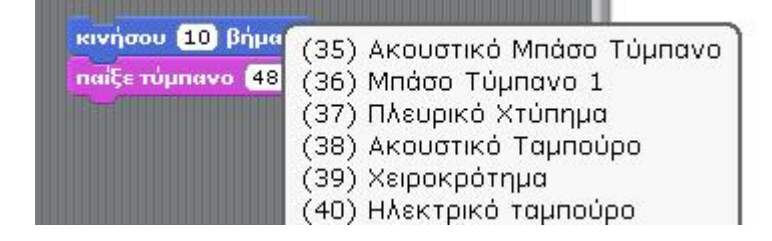

## Με 'διπλό κλικ' στην εντολή, δες τι θα συμβεί.

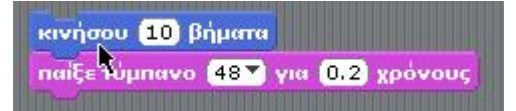

Πρόσθεσε ακόμη μια εντολή **κινήσου 10 βήματα** και πληκτρολόγησε την αρνητική τιμή (-10) Κάνε 'διπλό κλικ' οπουδήποτε στο σωρό των εντολών.

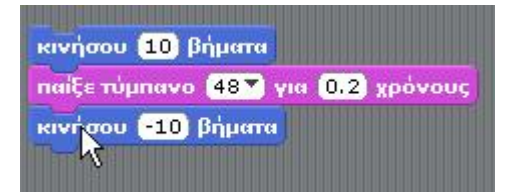

Πρόσθεσε ακόμα μια εντολή **παίξε τύμπανο** και διάλεξε ήχο από το μενού. Κάνε πάλι 'διπλό κλικ'.

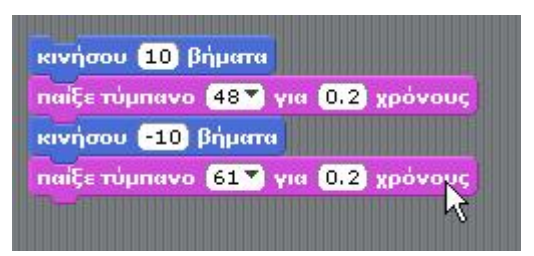

#### **Δραστηριότητα 3η – Επανάληψη ενεργειών**

#### Σύρε την εντολή **για πάντα** από την παλέτα Έλεγχος

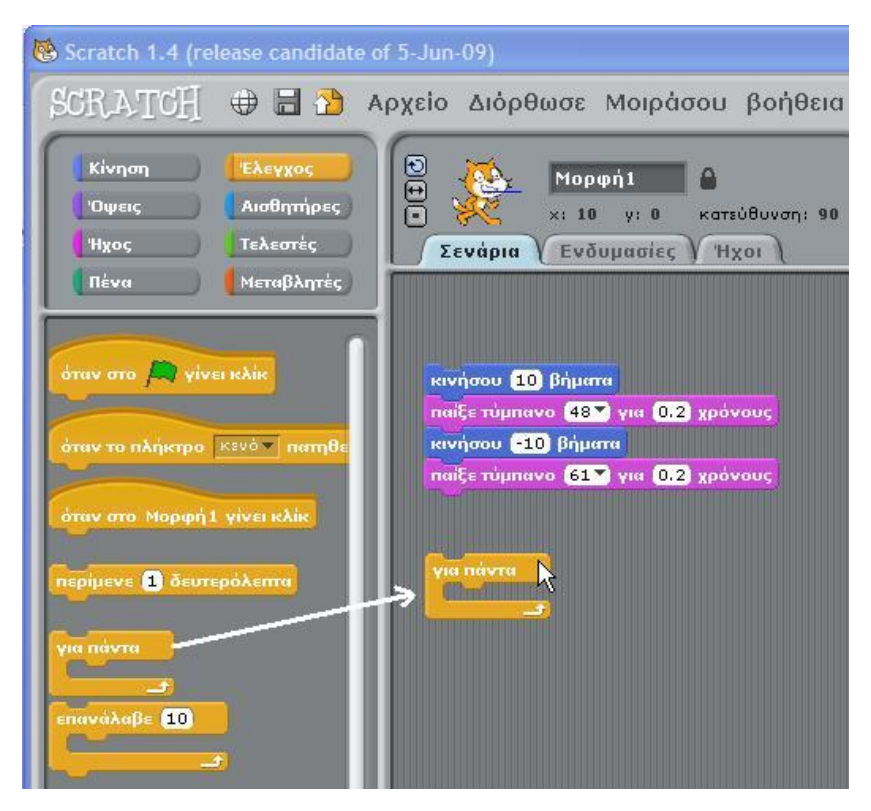

Βάλε το σωρό των εντολών στο στόμα της εντολής **για πάντα** Για να σύρεις το σωρό αρκεί να σύρεις την πρώτη στην σειρά εντολή.

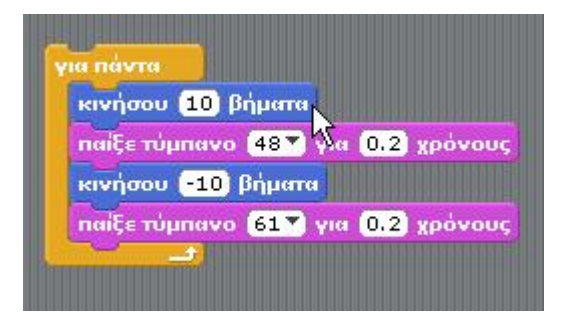

Κάνε 'διπλό κλικ'.

Για να σταματήσει η εκτέλεση των εντολών κάνε 'κλικ' σ' αυτό το κουμπί του βρίσκεται πάνω δεξιά στο περιβάλλον εργασίας.

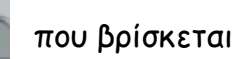

Σύρε έξω την εντολή από στο Αλεικλίκα από την παλέτα Έλεγχος

και τοποθέτησέ τη στη κορυφή του σωρού των εντολών.

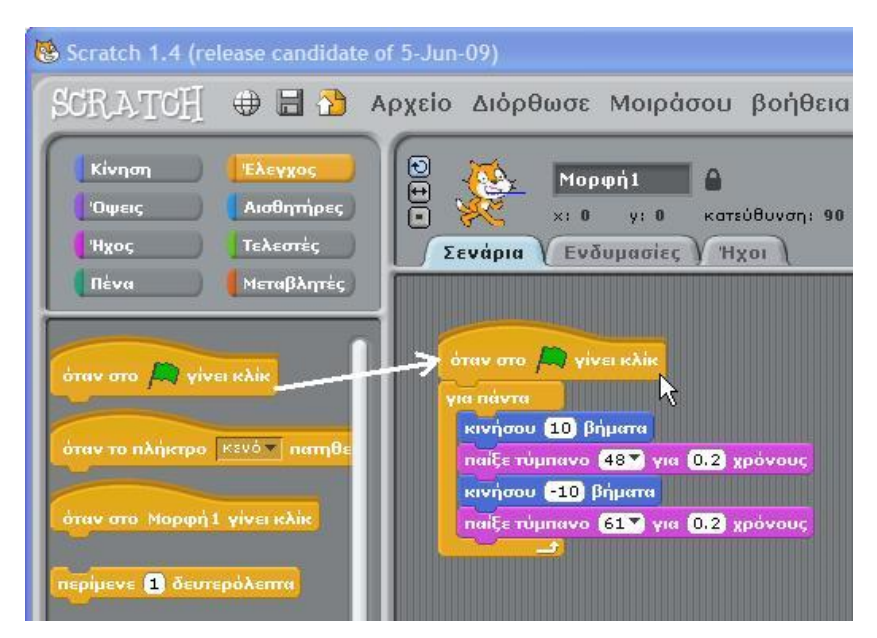

Όποτε κάνεις 'κλικ' στο κουμπί με την πράσινη σημαία πάνω δεξιά οι εντολές σου θα ξεκινήσουν να εκτελούνται.

Για να σταματήσουν κάνε 'κλικ' στο κουμπί

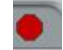

Σύρε την εντολή **άλλαξε εφέ** από την παλέτα Όψεις. Κάνε 'διπλό κλικ' για να δεις τι κάνει.

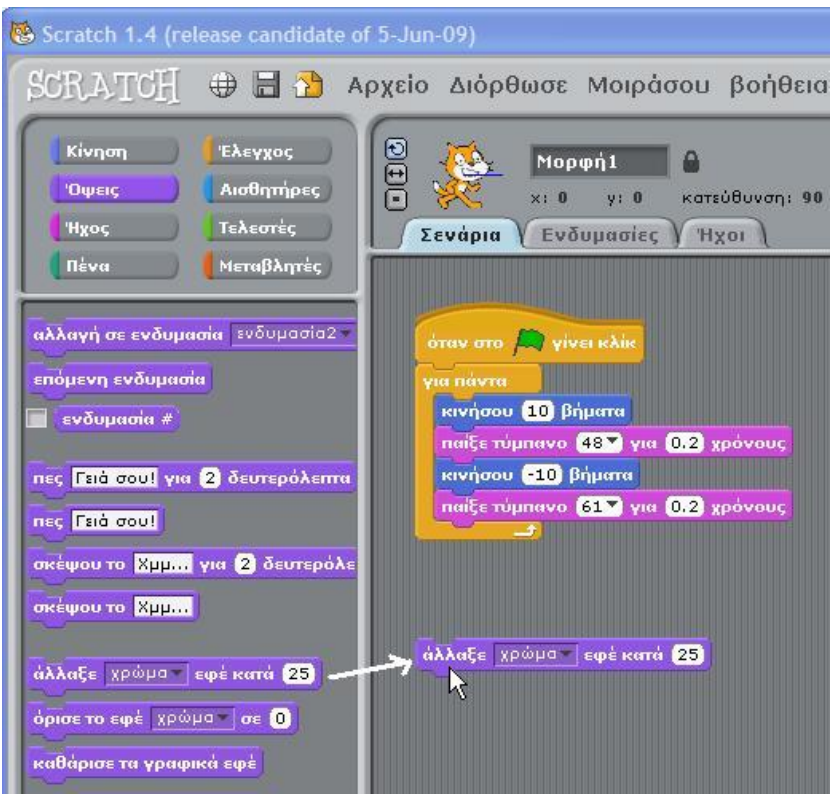

**Δραστηριότητα 5η – Έλεγχος από το πληκτρολόγιο**

Σύρε την εντολή <mark>σταν το πλήκτρο κενόν πατηθεί</mark> από την παλέτα Έλεγχος και τοποθέτησέ τη πάνω

από την εντολή **άλλαξε εφέ**.

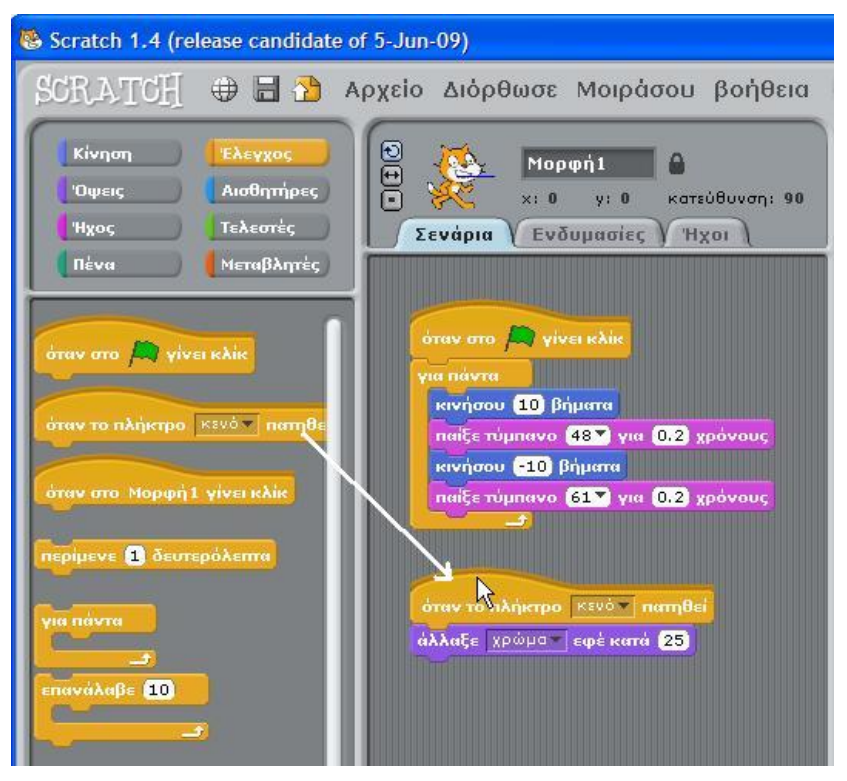

Πίεσε το πλήκτρο κενό από το πληκτρολόγιο.

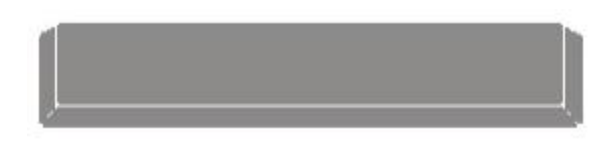

Μπορείς να διαλέξεις διαφορετικό πλήκτρο από το μενού.

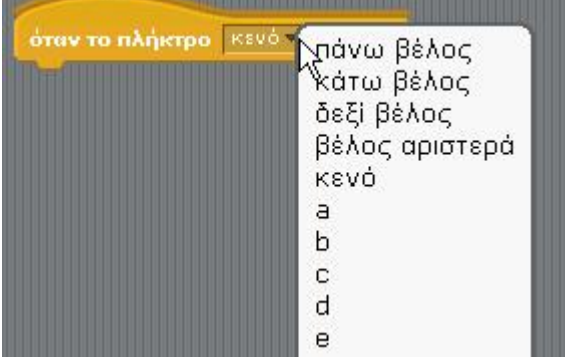

### **Δραστηριότητα 6η - Προσθήκη αντικειμένου**

Για να προσθέσεις ένα νέο αντικείμενο - μορφή κάνε 'κλικ' σε αυτά τα κουμπιά

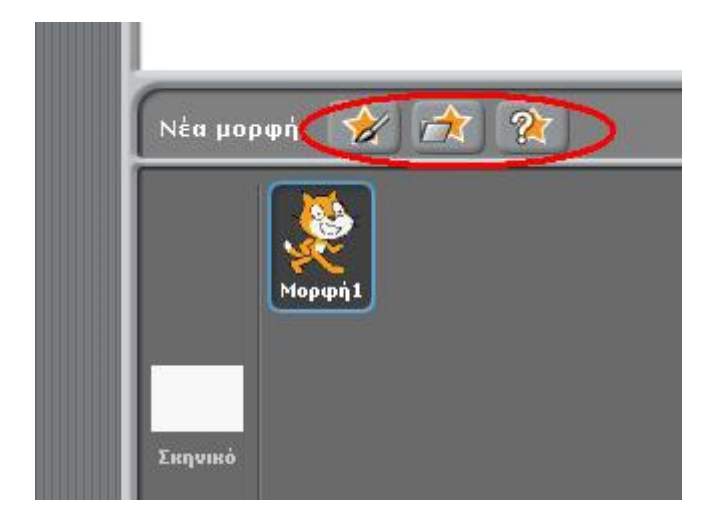

Για να διαγράψεις τη γάτα κάνε 'δεξί κλικ' πάνω στη ''Μορφή1'' (ή στην περιοχή σεναρίων στο εικονίδιο της γάτας) και επέλεξε *διαγραφή*.

Για να προσθέσεις αυτό το αντικείμενο κάνε 'κλικ' στο .

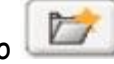

Μετά κάνε 'κλικ' στο φάκελο με τις μορφές των ανθρώπων [People] και διάλεξε το "jodi 1".

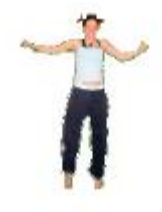

Σύρε την εντολή **πες** από την παλέτα Όψεις.

Κάνε 'κλικ' πάνω στο *Γεια χαρά !!!* μέσα στην εντολή και πληκτρολόγησε για να αλλάξεις τις

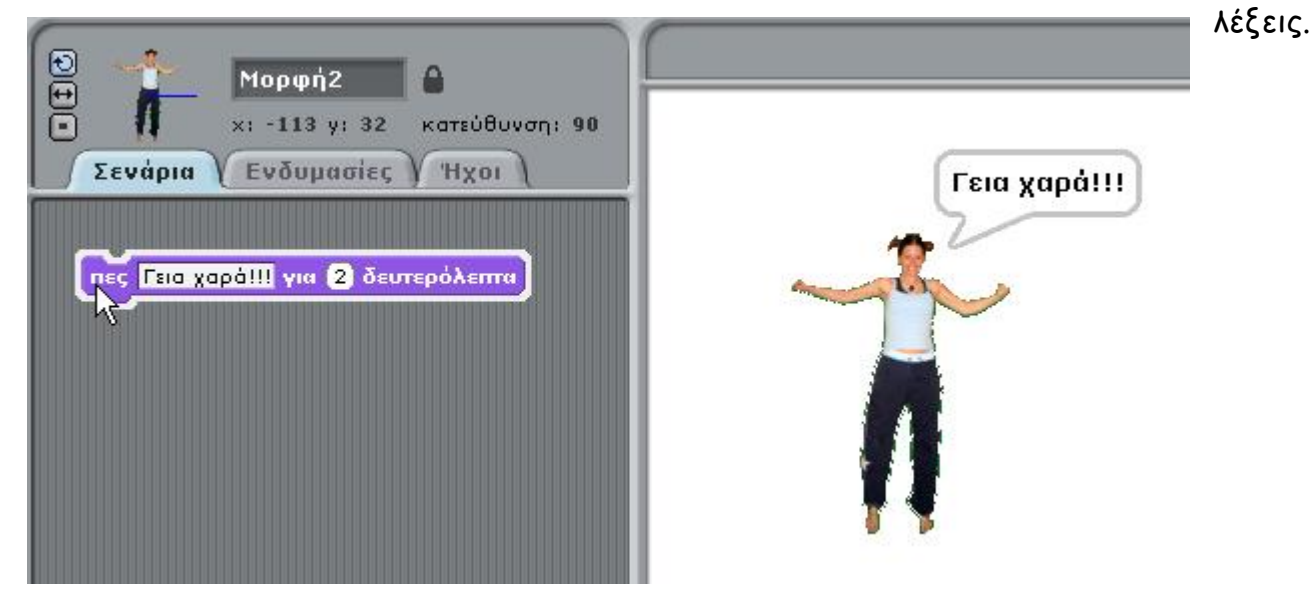

## **Δραστηριότητα 8η - Εφέ αντικειμένου**

Σύρε την εντολή **άλλαξε χρώμα** από την καρτέλα Όψεις. Στην εντολή αλλαγής χρώματος διάλεξε ένα διαφορετικό εφέ. Κάνε 'διπλό κλικ' στην εντολή.

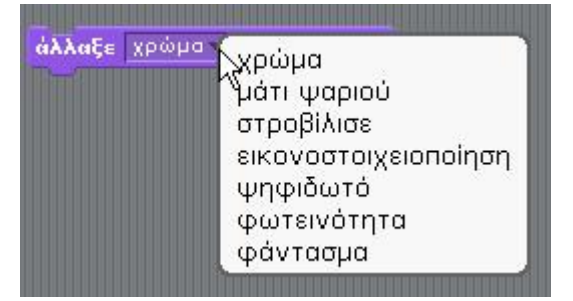

Για να καθαρίσεις τα εφέ πάτα το κόκκινο κουμπί.

## **Δραστηριότητα 9η - Προσθήκη ήχου**

Κάνε 'κλικ' στην καρτέλα *Ήχοι*, και εισήγαγε έναν ήχο πατώντας το κουμπί *Εισαγωγή*.

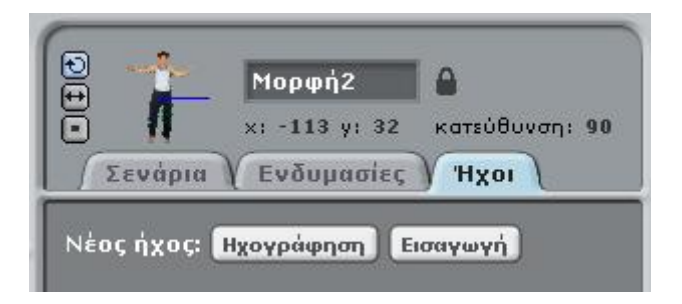

Γύρισε στην καρτέλα *Σενάρια* και χρησιμοποίησε την εντολή **παίξε ήχο** για να ακούσεις τον ήχο.naiξεήχο ηχογράφηση1-

#### **Δραστηριότητα 10η - κινούμενη εικόνα - animation**

Για να προσθέσεις μια ενδυμασία, πήγαινε στην καρτέλα *Ενδυμασίες*,

κάνε 'κλικ' στο κουμπί *Εισαγωγή* για να εισάγεις και δεύτερη ενδυμασία (Για παράδειγμα: Επέλεξε το "jodi2" από τον φάκελο με τις μορφές ανθρώπων [People]).

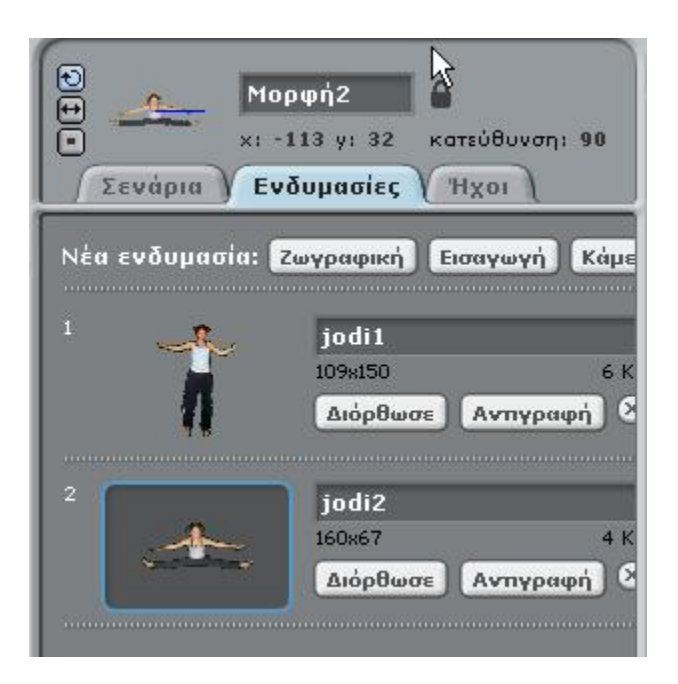

Τώρα γύρισε στην καρτέλα *Σενάρια* και δημιούργησε ένα σενάριο που αλλάζει ενδυμασίες, όπως το παραπάνω.

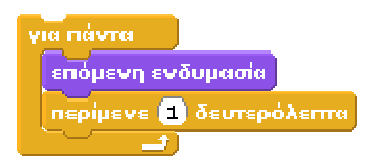

**Δραστηριότητα 11η – Αλλαγή σκηνικού**

Μπορείς να προσθέσεις ένα νέο σκηνικό

Κάνε 'κλικ' στο σκηνικό.

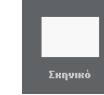

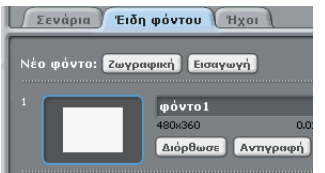

Στη συνέχεια κάνε 'κλικ' πάνω στην καρτέλα *Είδη φόντου*. Επέλεξε ένα δικό σου φόντο πατώντας το πλήκτρο *Εισαγωγή*. Διέγραψε το παλιό σκηνικό, πατώντας στο πλήκτρο δίπλα του.

Συγχαρητήρια!!!

*Ολοκλήρωσες το 1ο Φύλλο Δραστηριοτήτων.*